# на интегрираниот систем за студентски сервиси iKnow

## за користење

## УПАТСТВО

**УНИВЕРЗИТЕТ "СВ. КИРИЛ И МЕТОДИЈ" ВО СКОПЈЕ**

# Упатство за спроведување на онлајн плаќања на УКИМ

за декани, продекани за финансии, одделенија за сметководство и студентски служби на единиците на УКИМ

Во овој документ е прикажано детално упатство за администрирање на процесот на онлајн плаќања од студентите кон единиците на УКИМ, како и кон УКИМ. Упатството е поделено во две глави. Во првата глава се дефинирани поставувањата на iknow.ukim.edu.mk кои треба да бидат извршени за студентите да може да вршат онлајн уплати кон единиците на УКИМ и кон УКИМ. Во втората глава е прикажано упатство за користење на новиот администраторски панел во кој одделенијата за сметководство и студентските служби на единиците ќе може да креираат извештаи за успешните уплати од студентите.

## 1. Подесувања во iKnow систем

Пред да им се овозможи на студентите да уплаќаат онлајн, потребно е на секоја единица да се дефинираат и конфигурураат онлајн плаќањата кои се задолжителни за зимски/летен семестар од страна на администатор, декан или продекан на единицата. Доколку овој чекор не е успешно извршен, студентите ќе може да ја плаќаат онлајн само школарината (според бројот на ЕКТС кредити).

## 1.1. Дефинирање на онлајн плаќањата

Како што е прикажано на Слика 1.1 во делот Администрација - Услуги, за улогите Администратор, Декан и Продекан е воведена нова опција да се конфигурираат дополнителните онлајн плаќања за секој од различните типови на семестри (покрај плаќањето на партиципацијата). Тука корисниците кои ги поседуваат горенаведените улоги може да додаваат и нови типови на плаќања и истите да ги означат како достапни за онлајн плаќање во десниот дел (обележувајќи дали се однесува на летен или зимски семестар). Доколку корисникот сака да направи промена на некое плаќање, треба да кликне на копчето веднаш до редниот број (со икона како молив).

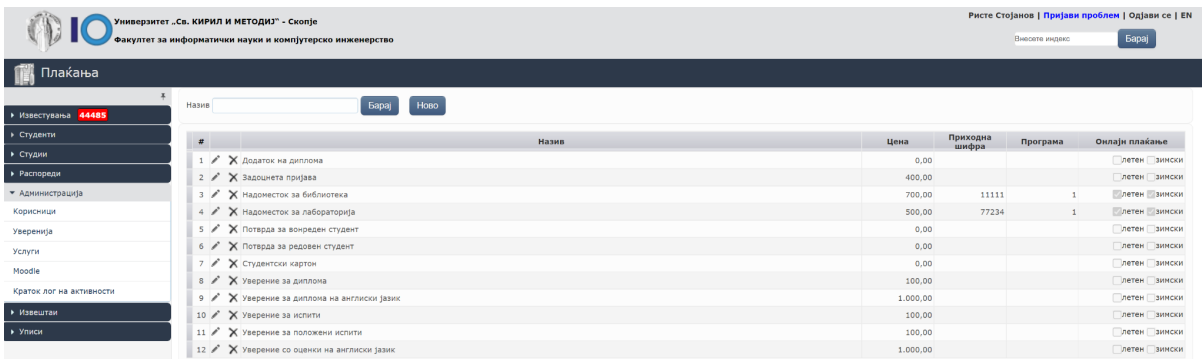

Слика 1.1. Променет изглед на менито Администрација - Услуги во iknow

Во истата форма корисниците ги внесуваат и приходната шифра и програмата на тоа плаќање. Доколку корисникот не ја знае приходната шифра или програмата, потребно е да не го означи плаќањето како активно. Откако ќе се внесат приходните шифри и програмите, износите дефинирани во плаќањата/услугите почнуваат да се додаваат во износот што студентот треба да го плати до факултетот (пресметаната партиципацијата според бројот на ЕКТС кредити).

## 1.2 Реализација на онлајн плаќањата

На Слика 1.2. е прикажан изгледот на формата за запишување на нов семестар на студентска страна. На студентот му е прикажан износот кој треба да го плати како школарина (според бројот на запишани ЕКТС кредити), како и сите други дополнителни плаќања кои администраторите ги имаат наведено како задолжителни за соодветниот семестар. Овие дополнителни износи се собрани заедно со износот предвиден за школарина, и на сумата е пресметана провизија. Студентот ја има опцијата да го плати целиот износ со клик на копчето "Плати онлајн". По клик на ова копче студентот е пренасочен кон страната за онлајн плаќања на која треба да ги внесе информациите за својата дебитна/кредитна картичка.

Администраторите ќе може да ги прегледаат сите успешни плаќања во администраторскиот панел (опишан во Глава 2), како и на страната на CPAY.

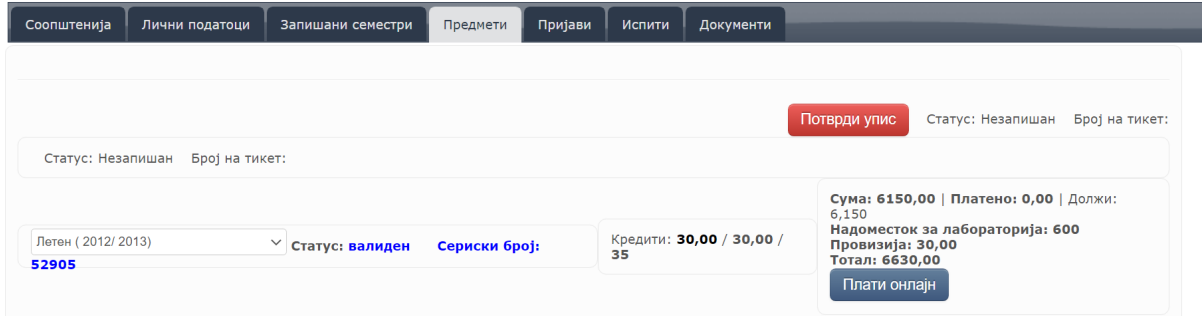

Слика 1.2. Променет приказ на прозорецот за запишување на нов семестар на страната на студентите

Во слика 1.2 се прикажува плаќањето од страна на студент при запишување на семестар. Дополнително, безготовинското електронско плаќање со картички е применливо и на услугите во делот Документи во iKnow. Студентот може да избере услуга за плаќање која не е поврзана со уписот на семестар (пр. Уверение за редовен студент, уверение за положени испити итн.) како што е прикажано слика 1.3:

|                | Универзитет "Св. КИРИЛ И МЕТОДИЈ" - Скопје<br>Факултет за информатички науки и компјутерско инженерство |                    |                                                |                                |          |                     |          |              |                          |           |       |  |  |  |
|----------------|----------------------------------------------------------------------------------------------------|--------------------|------------------------------------------------|--------------------------------|----------|---------------------|----------|--------------|--------------------------|-----------|-------|--|--|--|
|                | fintt/2015 fda fda Pедовен Информатика и компјутерско инженерство ЕКТС 0,00 просек(0,00)                |                    |                                                |                                |          |                     |          |              |                          |           |       |  |  |  |
|                | Лични податоци                                                                                          |                    | Пријави<br>Запишани семестри<br>Предмети       | Курсеви<br>Дипломска<br>Испити |          | Плаќања на семестри |          | Трансакции   | Емаил порака             | Документи | Казни |  |  |  |
|                | v OPostOPre Hoтификација<br>Внеси<br>Изберете документ                                                  |                    |                                                |                                |          |                     |          |              |                          |           |       |  |  |  |
| #              |                                                                                                    | Архива             | Датум<br>Барање                                |                                | Платено  | Дат.приф.           | Документ | Плати онлајн | Статус                   |           |       |  |  |  |
| $\mathbf{1}$   | $\times$                                                                                                | 68809              | 14.12.2022 Додаток на диплома                  | 0,00                           | ДA       | 14.12.2022          | Преземи  | Плати онлајн | $\checkmark$             |           |       |  |  |  |
| $\overline{2}$ |                                                                                                    | 28425              | 15.03.2019 Уверение за редовен студент (Старо) | 0.00                           | ДA       | 15.03.2019          | Преземи  | Плати онлајн | $\checkmark$             |           |       |  |  |  |
| 3              |                                                                                                    | 28424              | 15.03.2019 Уверение за редовен студент (Старо) | 0,00                           | ДA       | 15.03.2019          | Преземи  | Плати онлајн | $\checkmark$             |           |       |  |  |  |
| 4              | ×                                                                                                    | 28422              | 15.03.2019 Уверение за редовен студент (Старо) | 0.00                           | ДА       | 15.03.2019          | Преземи  | Плати онлајн | $\overline{\phantom{a}}$ |           |       |  |  |  |
| 5              | $\times$                                                                                                | 10967              | 08.05.2017 Студентски картон (Старо)           | 0,00                           | ДA       | 08.05.2017          | Преземи  | Плати онлајн | $\checkmark$             |           |       |  |  |  |
| 6              |                                                                                                    | 10966              | 08.05.2017 Уверение за положени испити (Старо) | 0,00                           | ДА       | 08.05.2017          | Преземи  | Плати онлајн | $\overline{\mathscr{L}}$ |           |       |  |  |  |
| 7 <sup>7</sup> | $\times$                                                                                                | 10965              | 08.05.2017 Уверение за редовен студент (Старо) | 0,00                           | ДA       | 08.05.2017          | Преземи  | Плати онлајн | $\checkmark$             |           |       |  |  |  |
| 8              | $\times$                                                                                                | 5822               | 21.03.2016 Уверение за редовен студент (Старо) | 0,00                           | ДA       | 21.03.2016          | Преземи  | Плати онлајн | $\checkmark$             |           |       |  |  |  |
| 9              | $\times$                                                                                                | 5821               | 21.03.2016 Уверение за редовен студент (Старо) | 0.00                           | ДA       | 21.03.2016          | Преземи  | Плати онлајн | ৺                        |           |       |  |  |  |
|                |                                                                                                    | Прикажи редови: 15 | Страна<br>$\checkmark$                         | $OA 1$ Прав<br><<              | Пеетелна |                     |          |              | Вкупно: 9                |           |       |  |  |  |

Слика 1.3. Променет приказ на прозорецот за запишување на нов семестар на страната на студентите

## 2. Администраторски панел на системот за онлајн плаќање

Намената на оваа апликација е да ги обезбеди сите потребни функционалности за правилна, ефективна и ефикасна работа на студентските служби и одделенијата за сметководсво на факултетите во рамки на Универзитетот. За користење на апликацијата најпрво е потребно корисникот да се најави на системот. Најавените корисници преку оваа апликација ќе можат да генерираат извештаи за:

- примени (успешни) уплати од студенти на дневно и периодично ниво
- примени (успешни) уплати за поединечни студенти
- Распределбата на финансиски средства од успешните уплати по сметки на буџетски корисник, приходни шифри и програми.

Линкот преку кој може да се најави на апликацијата е <https://www.payments.iknow.ukim.mk/>

## 2.1. Најавување

Најавувањето на системот се прави со внесување на веќе постоечките е-маил адреса и лозинка од iKnow. Веднаш под полињата за внесување на е-маил и лозинка за наоѓа контрола за чекирање. Доколку корисникот сака следниот пат кога ќе пристапи на оваа страница од истиот компјутер (или уред) системот да го препознае и автоматски да му ги пополни полињата за е-маил и лозинка треба да го чекира малото квадратче до кое пишува "Задржи ме најавен".

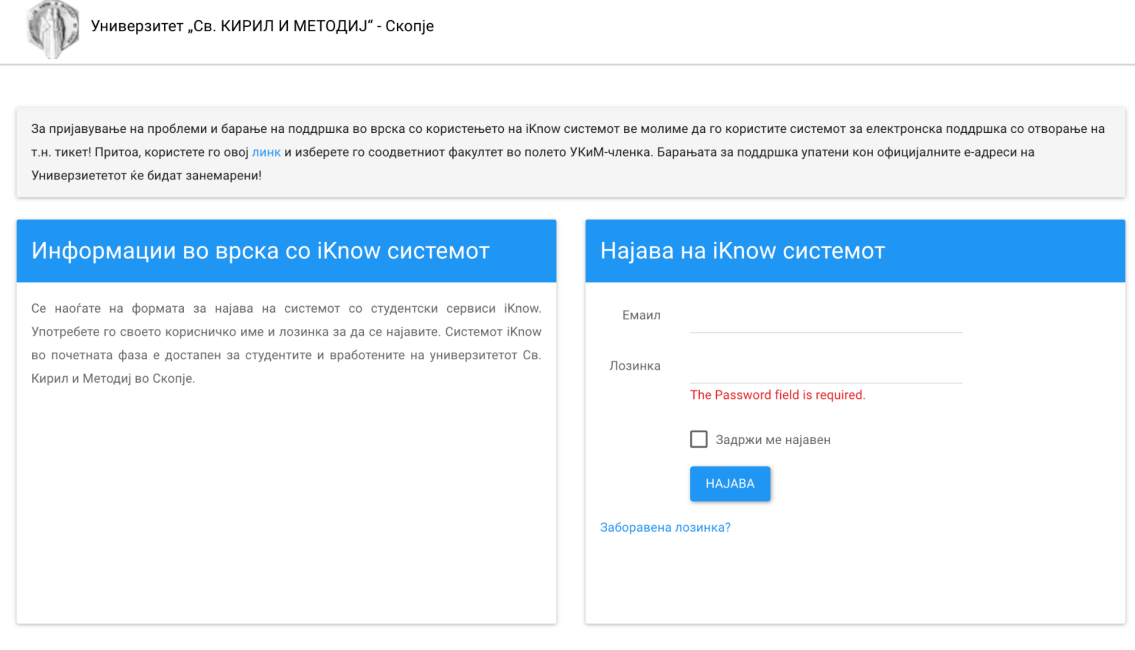

#### **Слика 2.1. Форма за најава**

Доколку корисникот три пати ја погреши лозинката при обиди за најава, повторно се активира Captcha системот за внесување текст од деформирана слика, со цел да се потврди дека станува збор за човек кој се обидува да се најави, наспроти злонамерен обид за автоматско пробивање шифри.

## 2.2. Почетна страница

Со најавувањето корисникот доаѓа до почетната страница на која можат да се забележи главната компонента на системот - горе лево се наоѓа менито со трите опции кои корисниците на системот ги имаат на располагање.

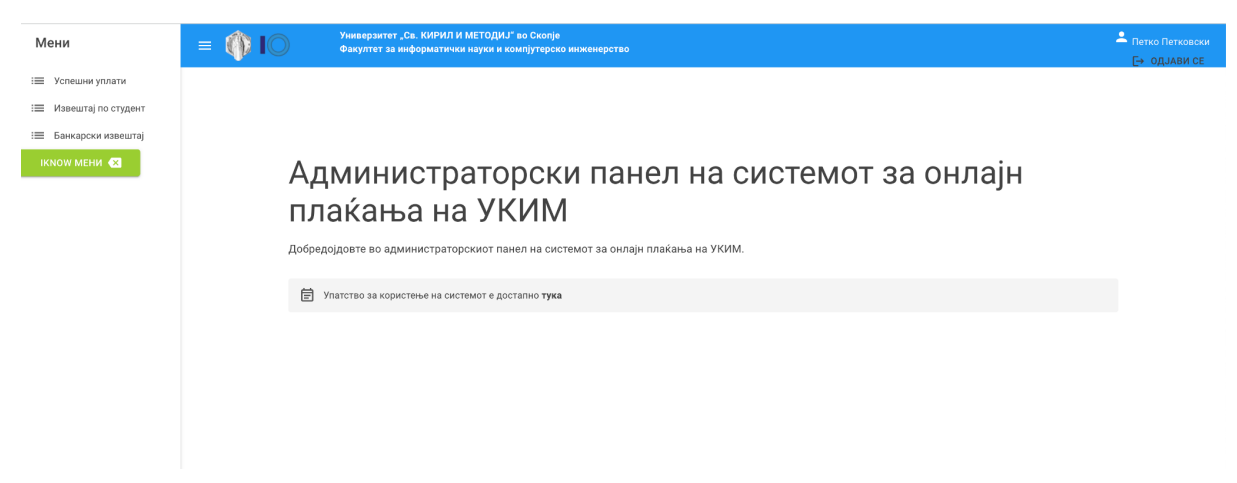

**Слика 2.2. Изглед на почетна страница**

### 2.3. Главно мени

#### 2.3.1. Категорија - успешни уплати

Станицата "Успешни уплати" служи за креирање на детален извештај за извршените успешни уплати од студентите кон Факултетот/Универзитетот. За да се генерира извештајот потребно е корисникот најпрво да определи по кои услови ќе бидат филтрирани записите (уплатите). Корисникот може да генерира два различни типа на извештаи:

- дневен (почетен изглед на слика 2.3)
- периодичен (почетен изглед на слика 2.5)

Извештаите се добиваат во табеларен приказ и корисникот може едноставно (преку клик на името на колоната) да ги сортира записите во растечки или опаѓачки редослед. Дополнително, корисникот може да ги преземе извештаите во excel датотека со клик на копчето "Преземи" кое се наоѓа под табелата.

#### 2.3.1.1. Дневен извештај

Доколку корисникот има улога (супер-админ) со која може да ги прегледува извештаите на сите единици на УКИМ, ќе му биде овозможено да ја смени единицата од првото паѓачко мени, а во спротивно единицата ќе биде поставена на матичната единица во која корисникот е вработен.

Кога корисникот сака да добие дневен извештај потребно е во второто паѓачкото мени да избере "дневен" и потоа во задолжителното полето "Датум" да го избере посакуваниот датум. Опционално, корисникот може да избере име на ставката во паѓачкото мени "Име на ставка". Доколку корисникот не одбере име на ставка, во извештајот ќе ги добие сите успешни уплати за посакуваниот датум. Копчето "Пребарај" се активира кога се пополнети сите задолжителни полиња. По пополнување на потребните полиња, како што е прикажано на слика 2.4, корисникот го генерира посакуваниот извештајот со клик на копчето "Пребарај".

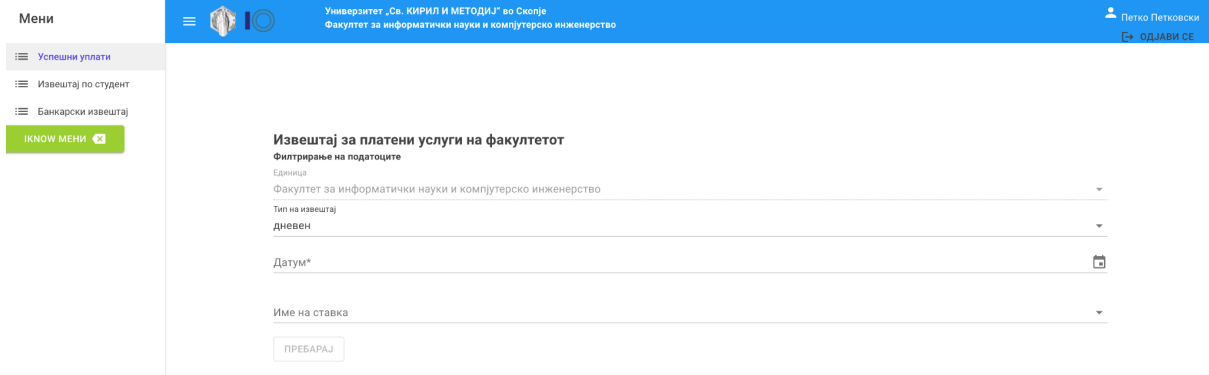

#### Слика 2.3. Почетен изглед на формуларот за креирање на дневен извештај

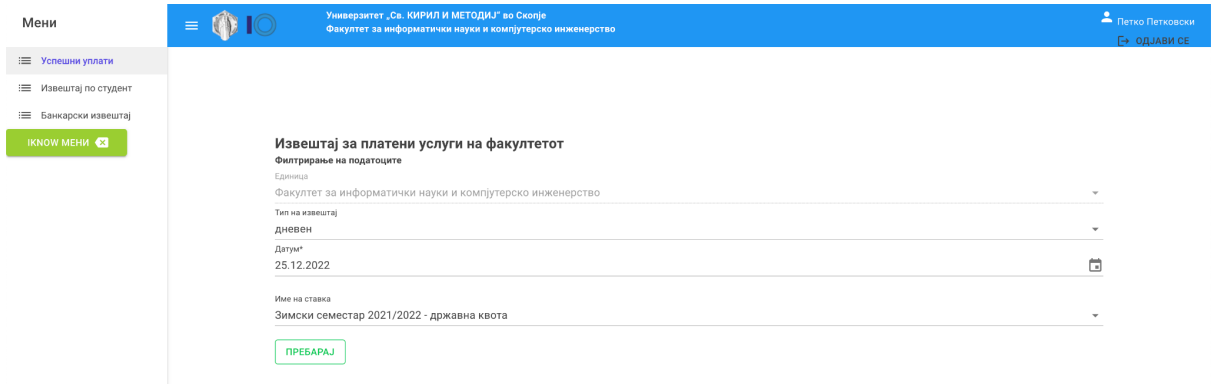

### Слика 2.4. Краен изглед на формуларот за креирање на дневен извештај

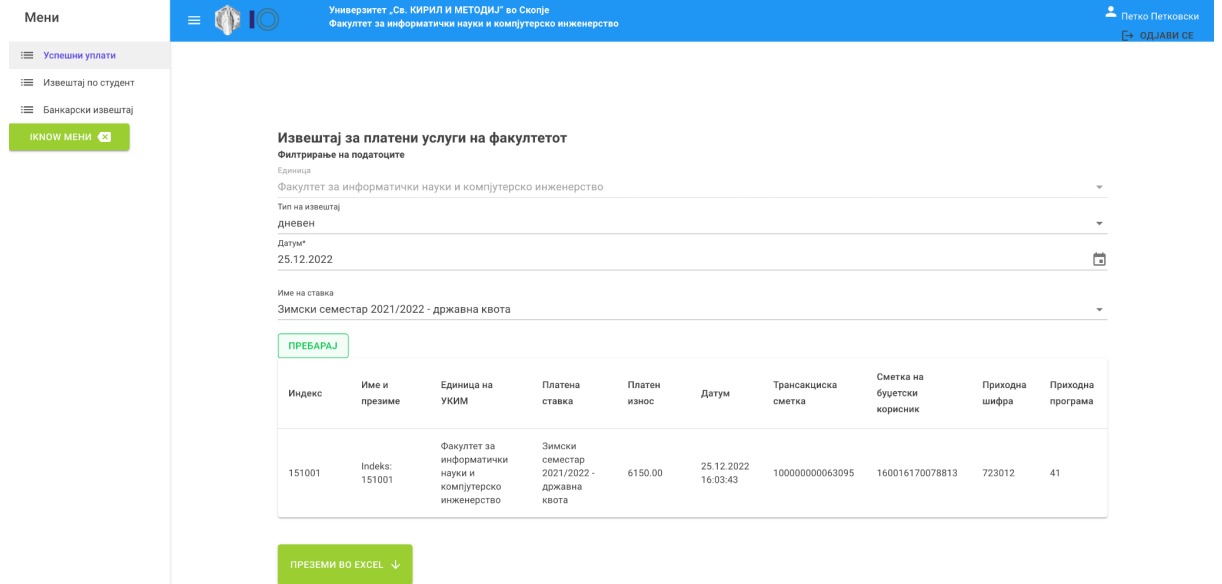

Слика 2.5. Изглед на генериран дневен извештај (со избрано име на ставка)

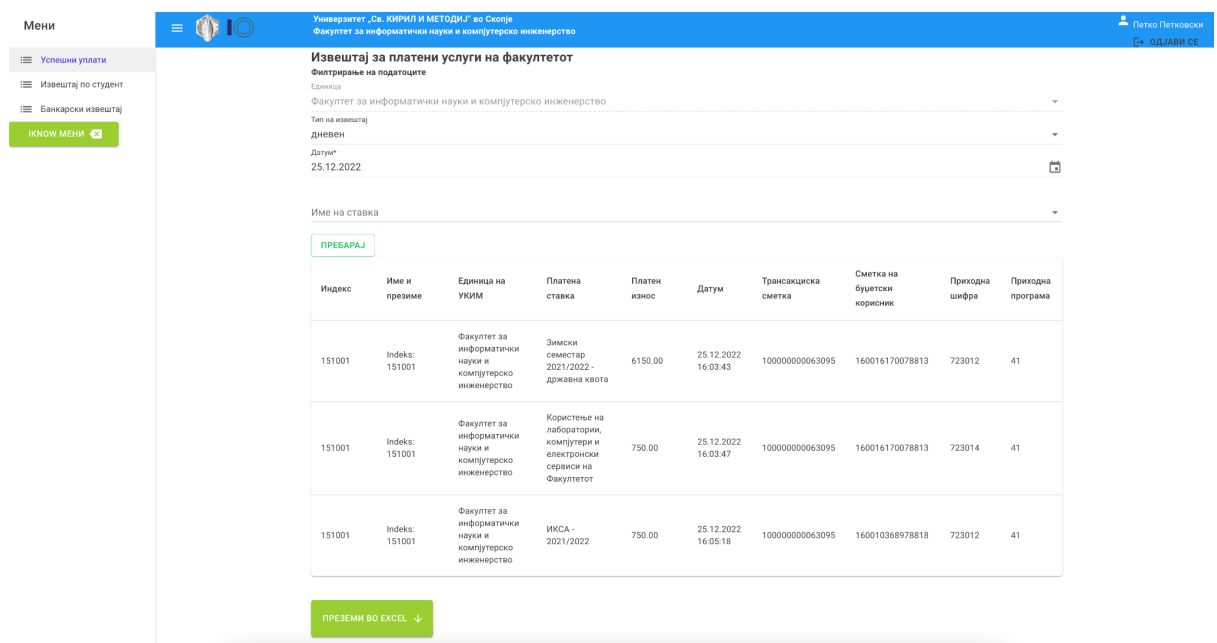

Слика 2.6. Изглед на генериран дневен извештај (без избрано име на ставка)

#### 2.3.1.2. Периодичен извештај

Доколку корисникот има улога (супер-админ) со која може да ги прегледува извештаите на сите единици на УКИМ, ќе му биде овозможено да ја смени единицата од првото паѓачко мени, а во спротивно единицата ќе биде поставена на матичната единица во која корисникот е вработен.

Кога корисникот сака да добие периодичен извештај потребно е во второто паѓачко мени да избере "периодичен" и потоа во задолжителните полињата "Почетен датум" и "Краен датум" да ги избере почетокот и крајот на посакуваниот период. Опционално, корисникот може да избере име на ставката во паѓачкото мени "Име на ставка". Доколку корисникот не одбере име на ставка, во извештајот ќе ги добие сите успешни уплати за посакуваниот период. Копчето "Пребарај" се активира во моментот кога се пополнети сите задолжителни полиња и кога почетниот датум е пред крајниот датум. По пополнување на потребните полиња, како што е прикажано на слика 2.8, корисникот го генерира посакуваниот извештајот со клик на копчето "Пребарај".

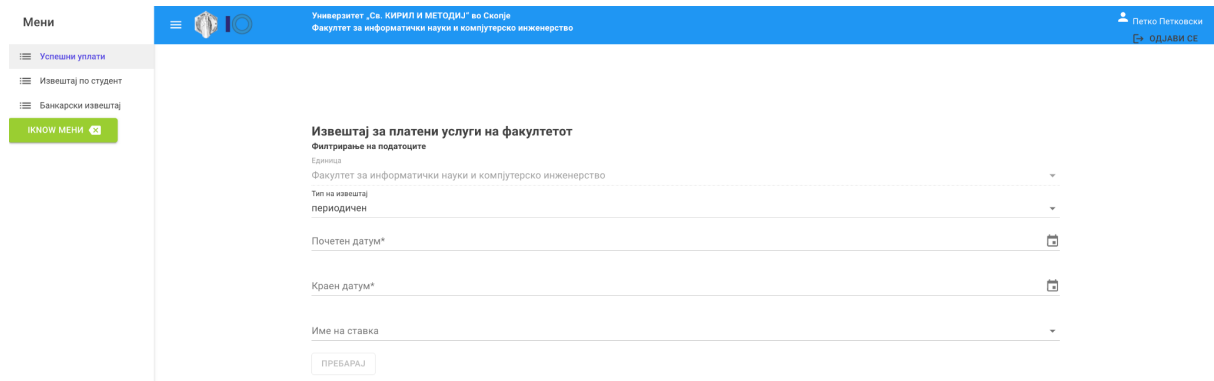

Слика 2.7. Почетен изглед на формата за креирање на периодичен извештај

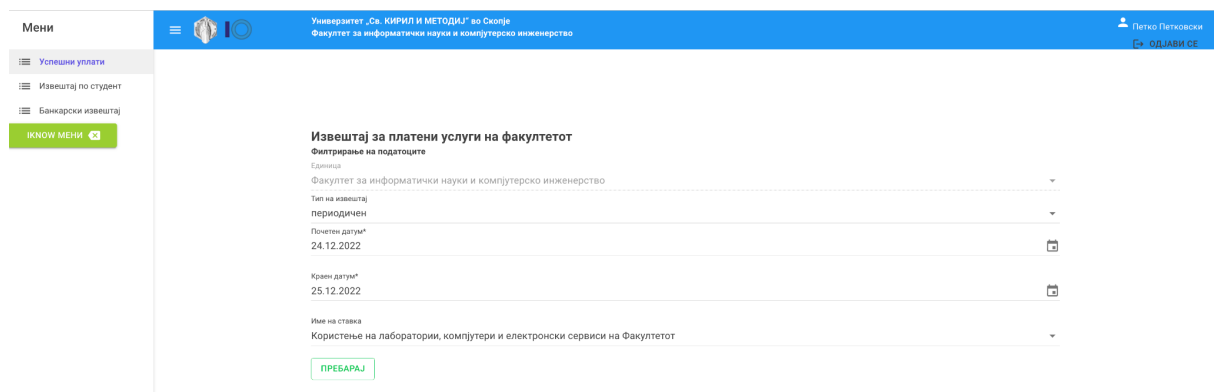

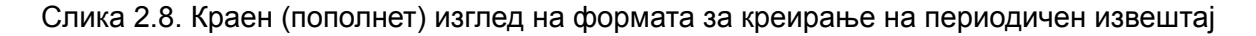

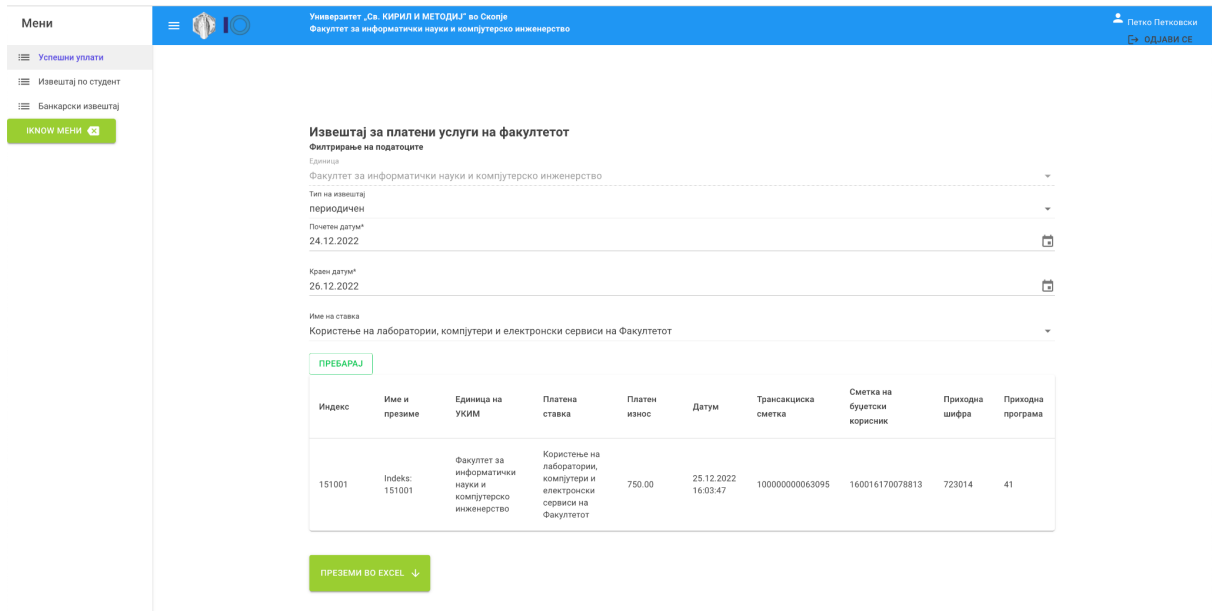

Слика 2.9. Изглед на генериран периодичен извештај (со избрано име на ставка)

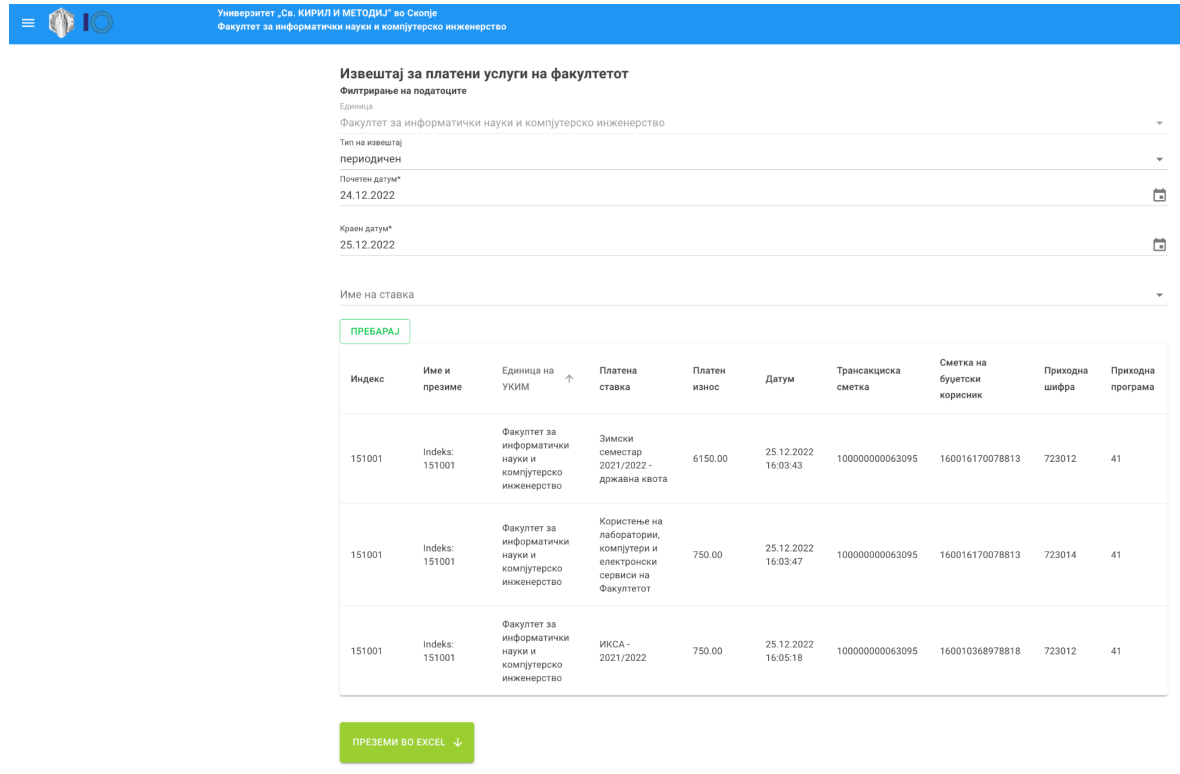

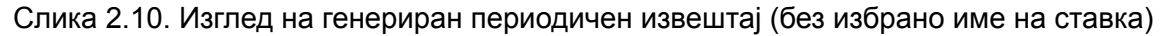

### 2.3.2. Категорија - Извештај по студент

Страницата "Извештај по студент" служи за генерирање на извештај на успешни уплати кон Факултетот/Универзитот од страна на конкретен студент. Почетниот изглед на страницата е прикажан на Слика 2.11.

Доколку корисникот има улога (супер-админ) со која може да ги прегледува извештаите на сите единици на УКИМ, ќе му биде овозможено да ја смени единицата од првото паѓачко мени, а во спротивно единицата ќе биде поставена на матичната единица во која корисникот е вработен.

На формата прикажана на сликата потребно е да се внесе бројот на индекс на студентот за кој корисникот сака да генерира извештај и да се кликне на копчето "Пребарај". На Слика 2.12 е прикажан генерираниот извештај за определен студент. Во генерираниот извештај за студент, со цел да се потврди дека се уплатени сите потребни работи за запишување на семестар, ќе бидат прикажани и уплатите за ИКСА иако истите не се распределуваат на сметка на единицата (се распределуваат на сметка на УКИМ).На Слика 2.13 е прикажан изгледот на страницата во ситуација кога пребаруваниот студент нема извршено успешни уплати.

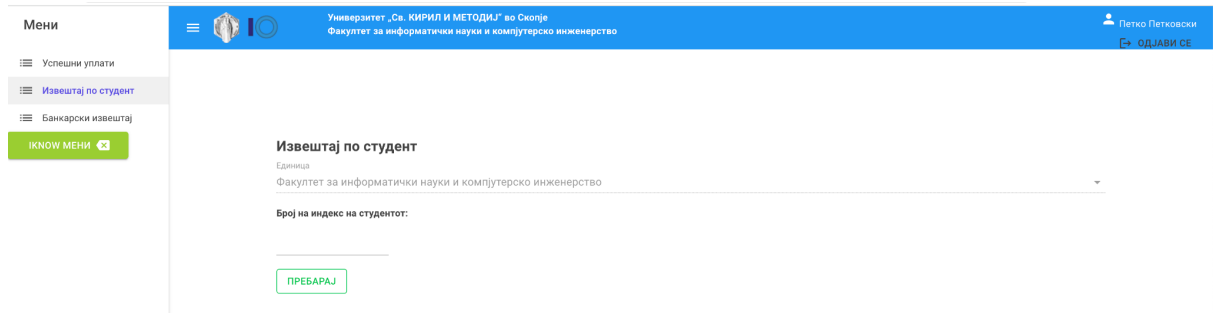

Слика 2.11. Почетен изглед на страницата "Извештај по студент"

| Мени                    | $\equiv$ |                                      |                                                                                                    | Универзитет "Св. КИРИЛ И МЕТОДИЈ" во Скопје<br>Факултет за информатички науки и компјутерско инженерство |                 |                        |                        |                                |                   |                      | Петко Петковски<br>├→ ОДЈАВИ СЕ |
|-------------------------|----------|--------------------------------------|----------------------------------------------------------------------------------------------------|----------------------------------------------------------------------------------------------------|-----------------|------------------------|------------------------|--------------------------------|-------------------|----------------------|---------------------------------|
| : Успешни уплати        |          |                                      |                                                                                                    |                                                                                                    |                 |                        |                        |                                |                   |                      |                                 |
| : ⊟ Извештај по студент |          |                                      |                                                                                                    |                                                                                                    |                 |                        |                        |                                |                   |                      |                                 |
| : Банкарски извештај    |          |                                      |                                                                                                    |                                                                                                    |                 |                        |                        |                                |                   |                      |                                 |
| <b>IKNOW MEHA &amp;</b> |          | Единица<br>151001<br><b>ПРЕБАРАЈ</b> | Извештај по студент<br>Факултет за информатички науки и компјутерско инженерство<br>$\;$<br>Број на индекс на студентот: |                                                                                                    |                 |                        |                        |                                |                   |                      |                                 |
|                         |          | Индекс                               | Име и<br>презиме                                                                                                    | Платена ставка                                                                                           | Платен<br>износ | Датум                  | Трансакциска<br>сметка | Сметка на буџетски<br>корисник | Приходна<br>шифра | Приходна<br>програма |                                 |
|                         |          | 151001                               | Indeks:<br>151001                                                                                                    | Зимски семестар<br>2021/2022 - државна квота                                                             | 6150.00         | 25.12.2022<br>16:03:43 | 100000000063095        | 160016170078813                | 723012            | 41                   |                                 |
|                         |          | 151001                               | Indeks:<br>151001                                                                                                    | Користење на<br>лаборатории, компјутери и<br>електронски сервиси на<br>Факултетот                        | 750.00          | 25.12.2022<br>16:03:47 | 100000000063095        | 160016170078813                | 723014            | 41                   |                                 |
|                         |          | 151001                               | Indeks:<br>151001                                                                                                    | <b>ИКСА - 2021/2022</b>                                                                                  | 750.00          | 25.12.2022<br>16:05:18 | 100000000063095        | 160010368978818                | 723012            | 41                   |                                 |

Слика 2.12. Изглед на страницата "Извештај по студент" по креирање на извештај

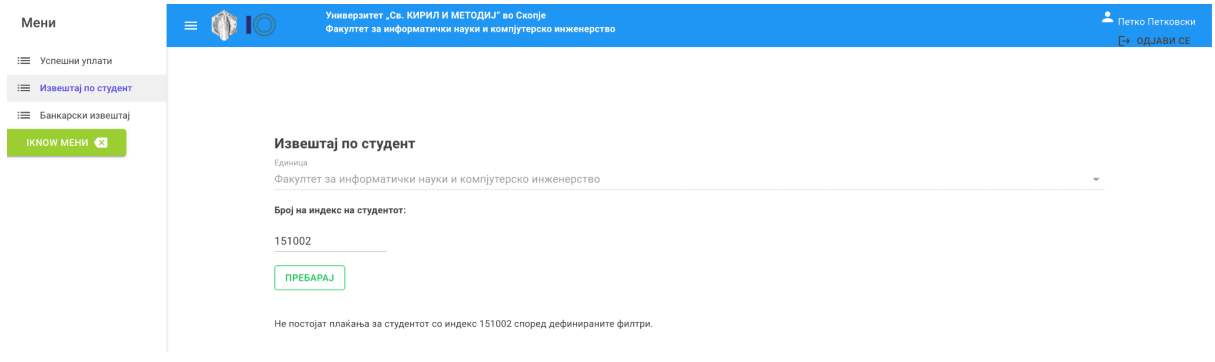

Слика 2.13. Изглед на страницата "Извештај по студент" после пребарување на студент кој нема извршено уплати кон селектираната единица

### 2.3.3. Категорија - Банкарски извештај

Страницата "Банкарски извештај" служи за генерирање на дневен/периодичен извештај за распределените средства на единицата по сметка на буџетски корисник, приходна шифра и програма. Почетниот изглед на страницата е прикажан на Слика 2.14.

Доколку корисникот има улога (супер-админ) со која може да ги прегледува извештаите на сите единици на УКИМ, ќе му биде овозможено да ја смени единицата од првото паѓачко мени, а во спротивно единицата ќе биде поставена на матичната единица во која корисникот е вработен.

Корисникот, слично како на страницата "Успешни уплати", може да генерира два различни типа на извештаи:

- дневен (треба да внеси само еден датум)
- периодичен (треба да внеси почетен и краен датум на периодот)

По пополнување на потребните датум(и), со клик на копчето "Пребарај" се генерира посакуваниот банкарски извештај и се прикажува под формата, како што е прикажано на Слика 2.15.

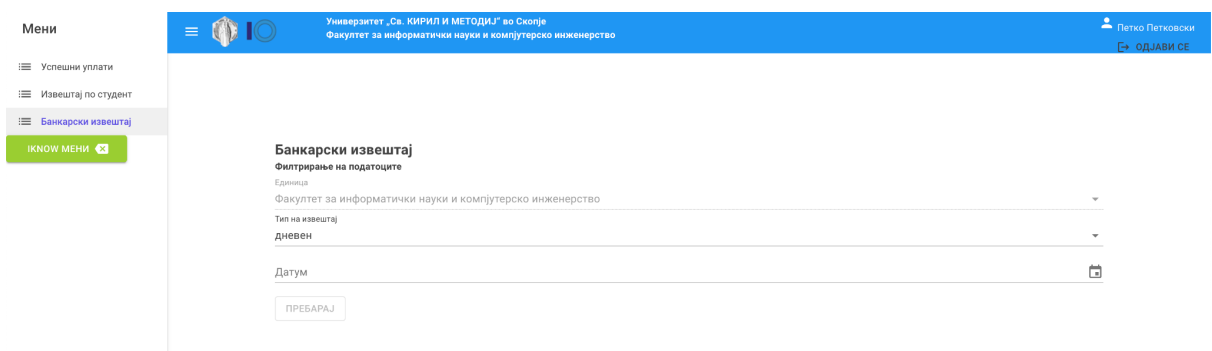

Слика 2.14. Почетен изглед на страницата "Банкарски извештај"

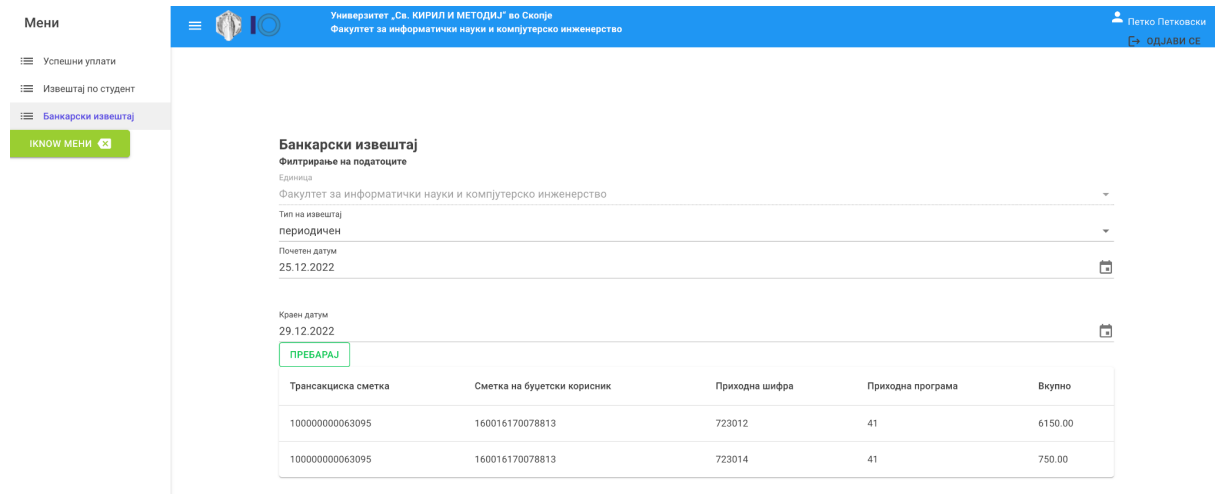

Слика 2.15. Изглед на страницата "Банкарски извештај" со генерираниот периодичен банкарски извештај

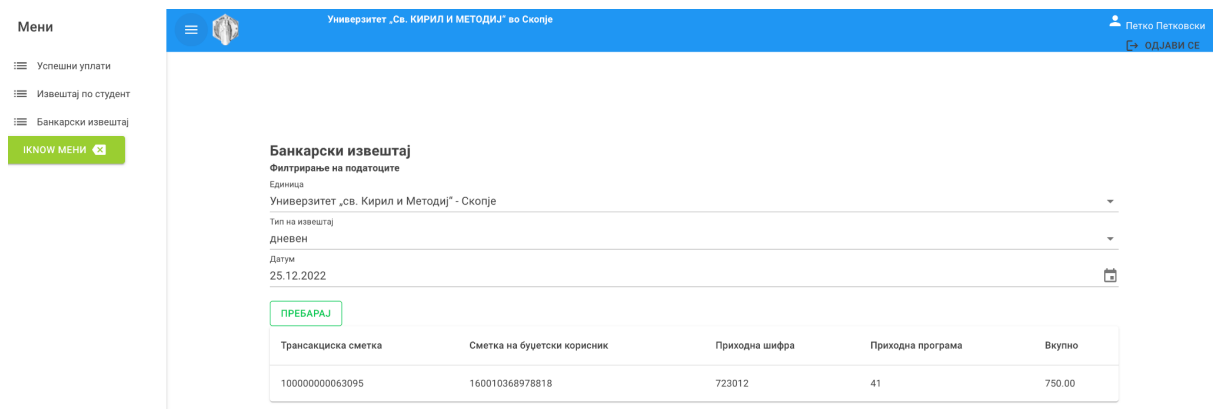

Слика 2.16. Изглед на страницата "Банкарски извештај" со генерираниот дневен банкарски извештај, генериран од супер-админ за средствата кои се распределуваат кон УКИМ (ИКСА)